## 3DEVENTdesigner

## Látványterv feltöltése és méretezése

Az alábbi útmutató abban lesz segítségedre, hogy hogyan töltsd fel és méretezd helyszínedet. Amennyiben nincs feltöthető alaprajzod, használd a "Hozz létre 3D helyszínt csak méretek alapján" útmutatót.

- 1. Kattints a "Feltöltés ikonra" a bal oldali menüben.
- 2. Kattints a "Válassz egy fájlt" gombra.

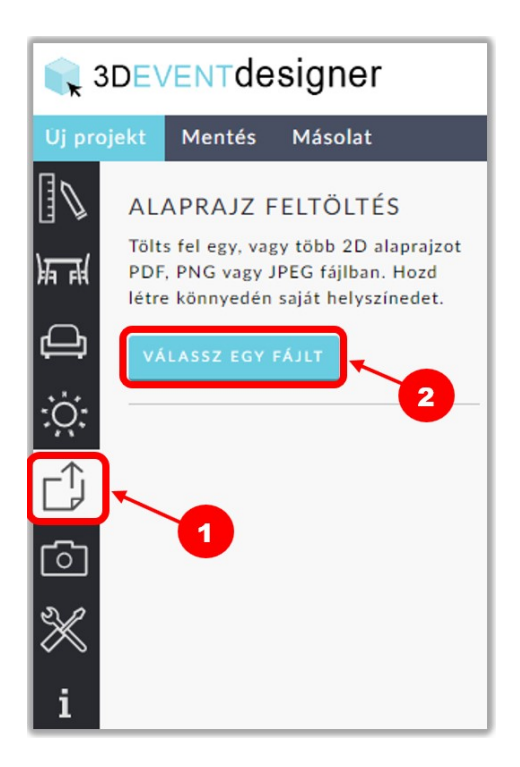

- 3. Keresd meg a fájlt a számítógépeden, majd válaszd ki.
- 4. Kattints a "Megnyitás" gombra.

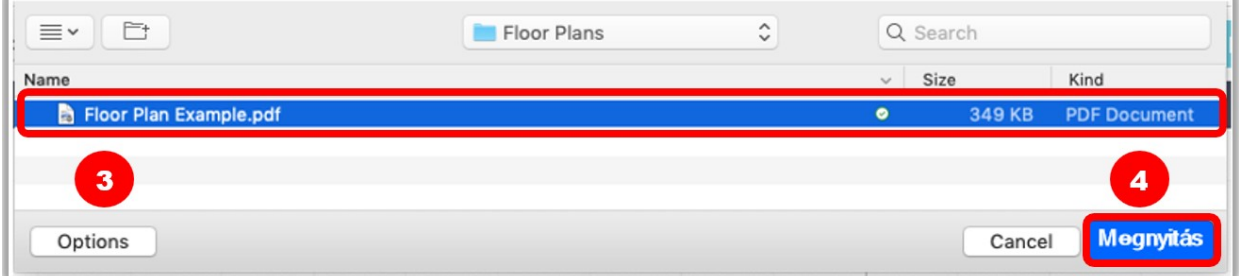

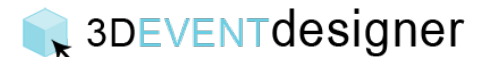

- 5. Mozgasd a két kék karikát úgy, hogy mindkét kör középpontja az általad ismert kiterjedés két végpontjához illeszkedjen. Közelíts az alaprajzra amennyire csak szükséges, hogy a lehető legpontosabban illeszthesd a köröket a végpontokhoz.
- 6. Add meg a méretét az 5. pontban beállított kiterjedésnek.
- 7. Kattints az "OK"-ra.

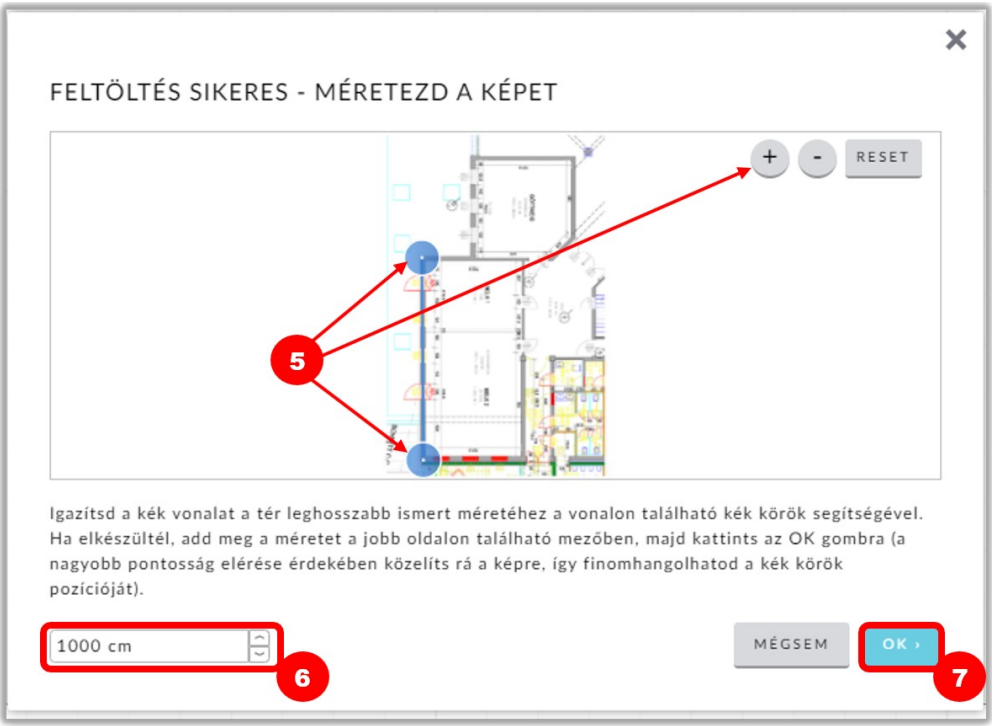

- 8. Kattints az "Elhelyez" gombra, hogy a feltöltött képet középre helyezd a térben. (Ha további dokumentumokat töltesz fel ugyanehhez a projekthez, azokat akár manuálisan is a helyükre teheted ahelyett, alaprajz példa.jpg  $\circ$  2 hogy az "Elhelyez" gombra kattintanál).
- 9. Kattints a "Zár ikonra" annak érdekében, hogy rögzítsd a helyén a feltöltött képet és hogy a továbbiakban ne mozdulhasson el.
- 10.Állítsd be a feltöltött kép színét, átlátszóságának mértékét és néhány egyéb dolgot a lent található lehetőségekkel.

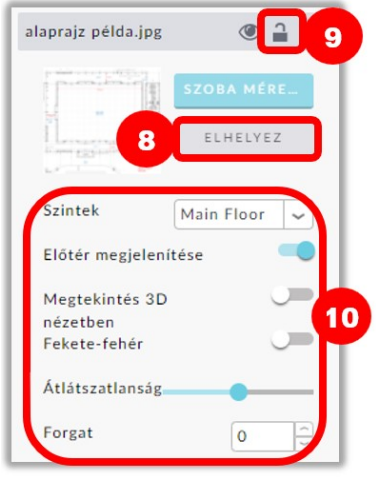

**ELKÉSZÜLTÉL.** Továbbléphetsz a "Hozz létre 3D helyszínt a feltöltöt t alaprajzból" útmutatóra, ha szeretnéd helyszínedet 3D-ben megtekinteni. Vagy ugorhatsz az "Elemek hozzáadása" részhez, hogy befejezd 2D-s tervedet